# **Real Estate Document Search Guide**

# **Step 1:**

You will need the legal description of the property to search for documents via our Public Access Document Search website.

To obtain your legal description please click on the link below:

<https://tax.waukeshacounty.gov/>

1. Type in your address or tax key and press search

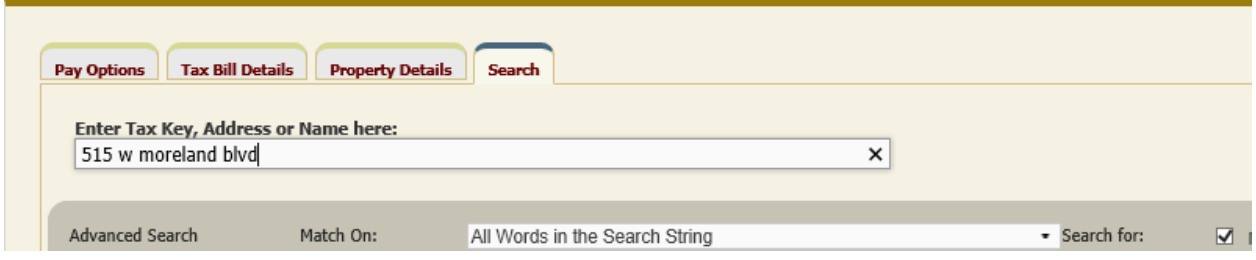

- 2. Click on "Property Details"
- 3. Obtain your legal description.

*Please see our guide below to determine what type of legal description you have and how to search with it.*

# **Step 2:**

1. Once you have your legal description you are ready to go to our Public Access website and begin your document search by clicking on the link below:

<https://landrecordspublicaccess.waukeshacounty.gov/>

TO ENTER PUBLIC ACCESS:

a. Click **on the underlined blue lettering** that says "Click here to acknowledge the disclaimer and enter the site"

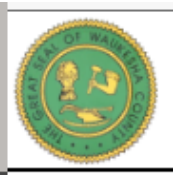

# **Waukesha County** Register of Deeds Public Access

Click here to acknowledge the disclaimer and enter the site.

WALIKESHA COUNTY AND REGISTER OF DEEDS DISCLAIMER

b. On the following page you will want to (1) Click on the Real Estate tab then (2) the dropdown box that says Search Real Estate Index

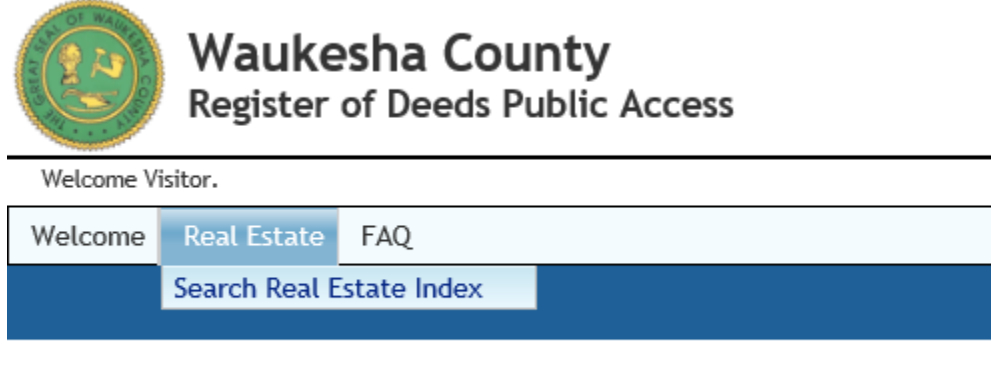

c. Enter your legal description in the appropriate search boxes to bring up all documents listed under that property.

So you have your legal description and are ready to start your search in Public Access but now what? Check out our legal description guides below to see which legal description TYPE fits yours and how to use it to search our Public Access Website.

*CTL + Click the links below to view any of our Legal Description Guides* 

- [I have the instrument number or book/page number for the document I am](#page-2-0)  [looking for](#page-2-0)
- [\(Subdivision\) Platted Description](#page-3-0)
- [\(Condo\) Condo Description](#page-4-0)
- [\(Metes & Bounds\) Unplatted Description](#page-5-0)
- [\(CSM\) Map Description](#page-6-0)

## **I have the instrument number or book/page number for the document I am looking for**

<span id="page-2-0"></span>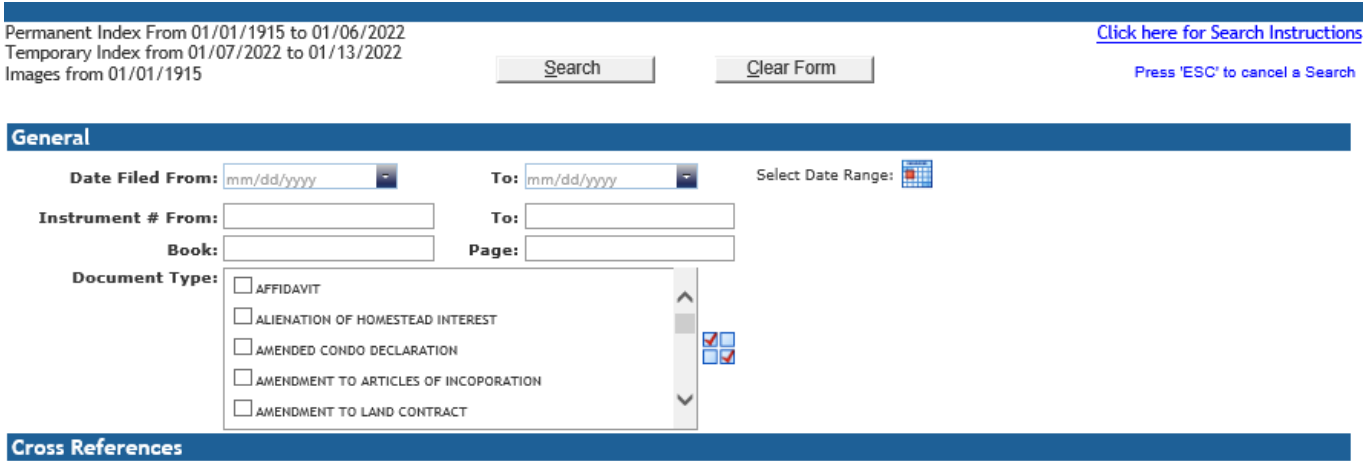

#### **I have the instrument number**

1. Enter your instrument number into the "Instrument # From" box located in the General Category.

*Leave the rest of the search form blank*

2. Press search.

# **I have the book and page (or the Reel and Image) number**

1. Enter the book (or reel) number into the "Book" box and the page (or image) number into the "Page" box located in the General Category

## *Leave the rest of the search form blank*

2. Press search.

#### <span id="page-3-0"></span>**(Subdivision) Platted Description**

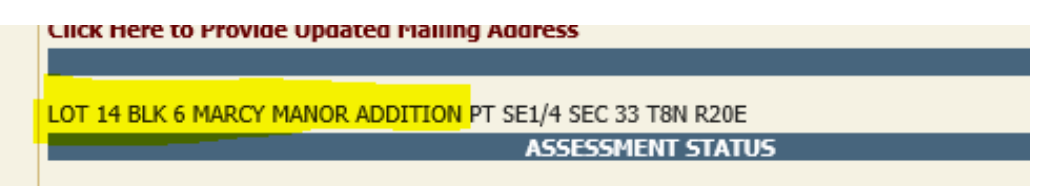

*Platted Legal Descriptions (subdivision) are identifiable by LOT and BLOCK followed by the subdivision name.*

*Make sure to make note of your lot and block \*block is not always applicable\* and the subdivision name.*

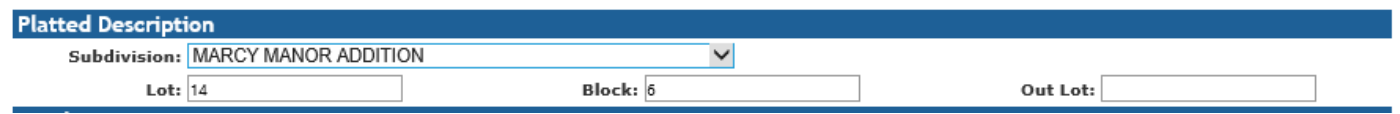

- 1. Scroll down to the Platted Description category.
- 2. Enter in your subdivision name into the "Subdivision" box.
- 3. Enter your lot number into the "Lot" box.

*\*if you have more than one lot or additional outlots search 1 LOT AT A TIME\**

- 4. Enter your block number *if you have one.*
- 5. Press search.

# <span id="page-4-0"></span>**(Condo) Condo Description**

UNIT E BUILDING 1821 PARAMOUNTCONDOS (R1973/385)PT SE1/4 SEC 36 T7N R19E DOCNO 4069563 **ASSESSMENT STATUS** 

*Condo legal descriptions are identifiable by the Unit, Building \*building is not always applicable\* and followed by Condominium.*

*Make sure to make note of your Unit, Building and Condo Name.*

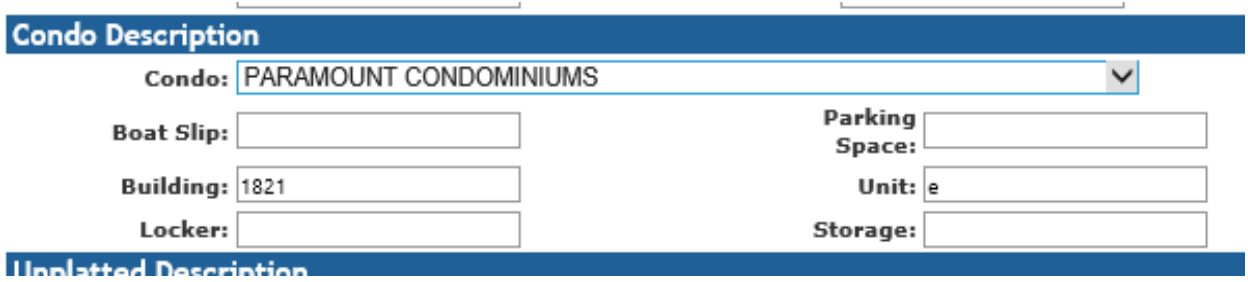

- 1. Scroll down the Condo Description Category.
- 2. Select your Condo Name from the drop-down list in the "Condo" box.
- 3. Enter your building name/number into the "Building" box.
- 4. Enter your unit number/letter into the "Unit" box.
- 5. Press Search.

### <span id="page-5-0"></span>**(Metes & Bounds) Unplatted Description**

**LEGAL DESCRIPTION** 

PT NW1/4 SEC 23 T7N R20E COM 1630 FT W OF SE COR OF NW1/4 SEC N 253 FT W 125 FT S 253 FT E 125 FT TO BGN R625/545 **ASSESSMENT STATUS** 

*Unplatted legal descriptions (metes & bounds) are identifiable by the ¼ (quarter), SEC (section), T (township), and R (range) locations.*

*This example property would be located in the:* 

*QUARTER NW (northwest) SECTION 23 TOWNSHIP 07 RANGE 20*

*Make sure to make note of your quarter, section, township and range.*

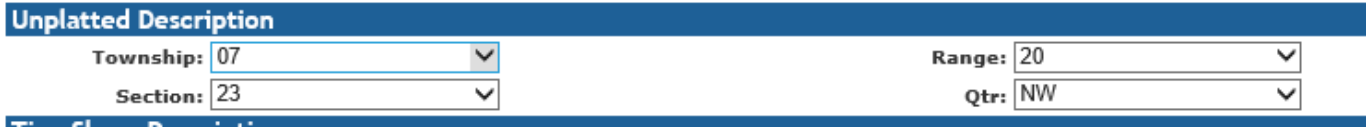

- 1. Scroll down to the Unplatted Description Category.
- 2. Enter in your Township, Range, Section and QTR into each box.
- 3. Press Search

## <span id="page-6-0"></span>**(CSM) Map Description**

PARCEL 1 CSM #3365 VOL 25/230 REC AS DOC #1060394 BEING PT SE1/4 SW1/4 SEC 15 T7N R18E **ASSESSMENT STATUS** 

*Map Legal Descriptions (CSM) are identifiable by the CSM # --standing for Certified Survey MAP.* 

*Make sure to make note of your lot/parcel and block \*block is not always applicable\*.*

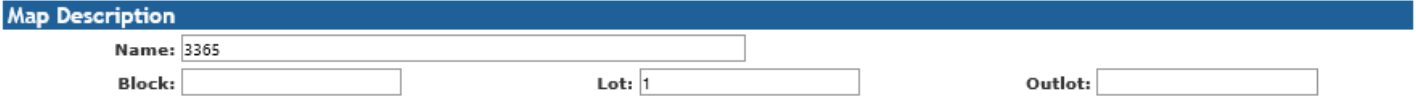

LEG/

- 1. Scroll down to the Map Description Category.
- 2. Enter your CSM number into the "Name" box.
- 3. Enter your lot number into the "Lot" box.
- 4. Enter your block number *if you have one*.
- 5. Press Search.